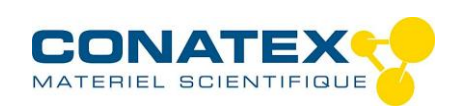

Spectrophotomètre S1200+ – Réf. 1196510

# WPA S1200<sup>+</sup> Manuel utilisateur

### **EXTRAIT DE LA NOTICE ORIGINALE**

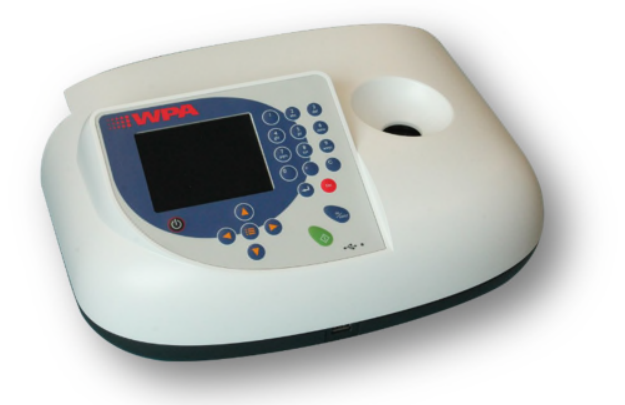

WPA S1200<sup>+</sup> 80-3007-20

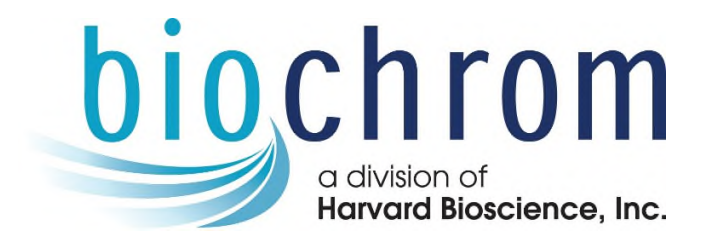

5061-074 Rev 1.0

© Tous droits réservés – France : web: www.conatex.fr – Email: info@conatex.fr Suisse : web : www.conatex.com – Email : info@conatex.com

## Table des matières

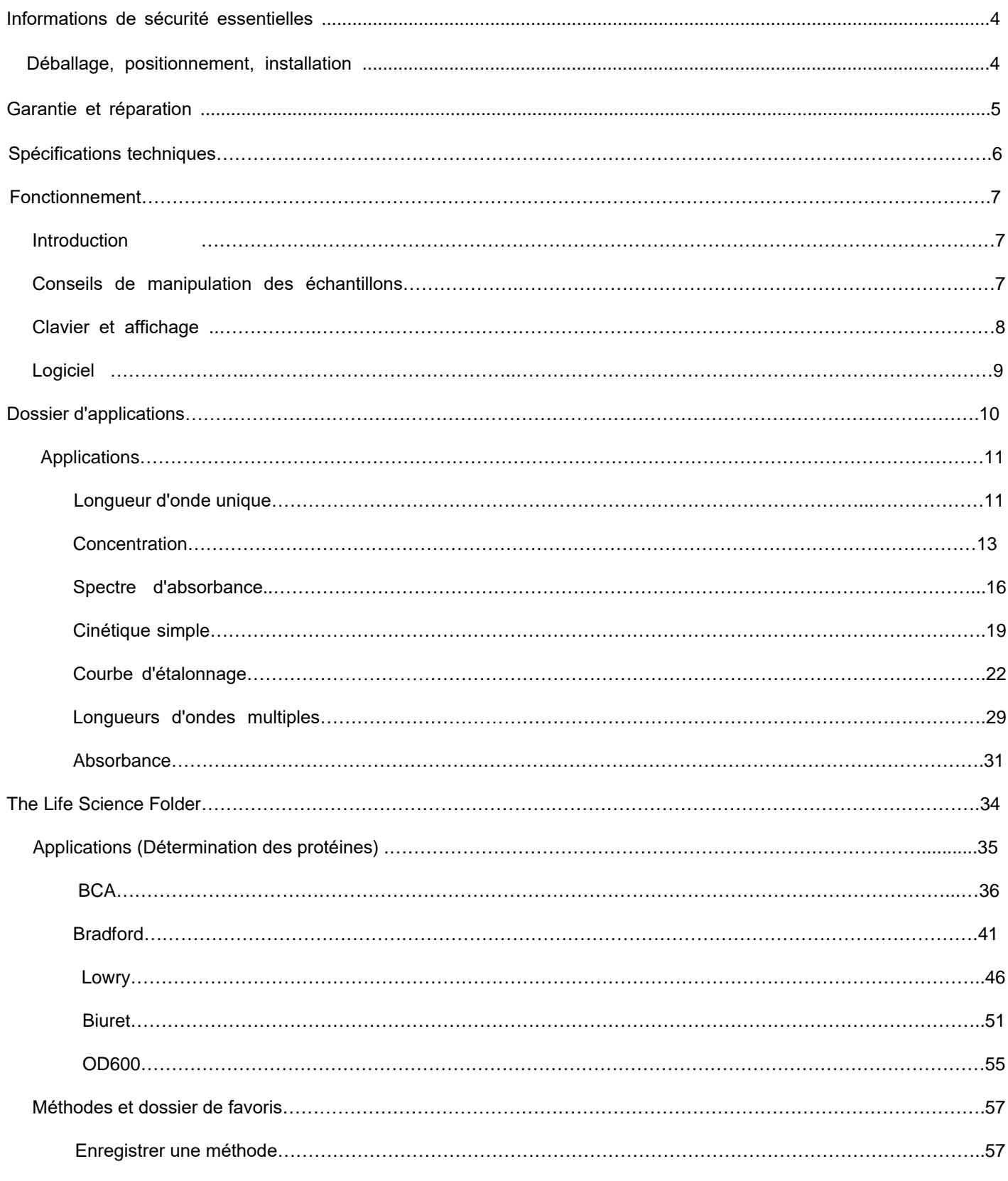

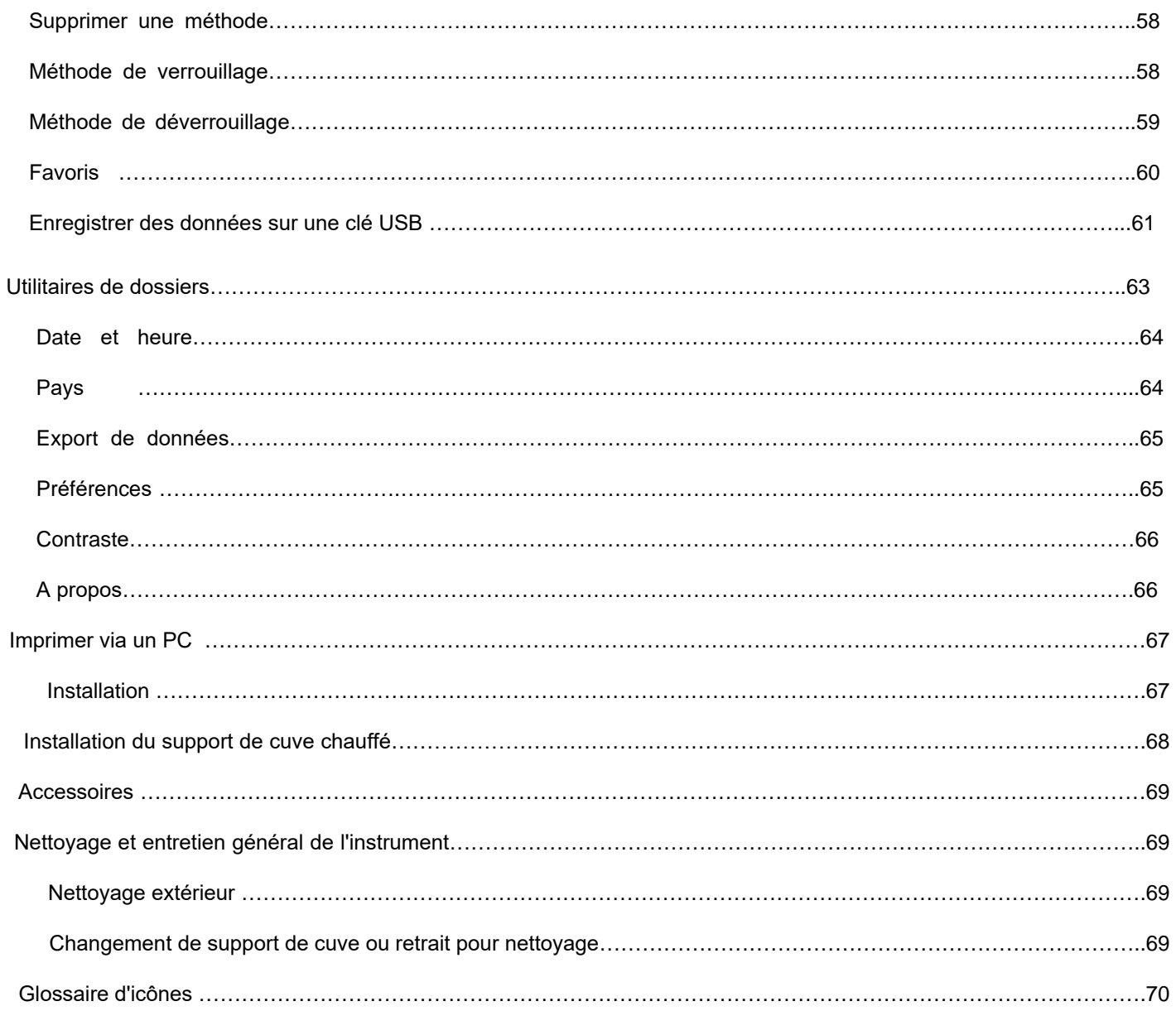

## Informations de sécurité essentielles

Il existe un certain nombre d'étiquettes et de symboles d'avertissement sur votre instrument. Celles-ci sont là pour vous informer des dangers potentiels ou des précautions particulières. Avant de commencer l'installation, prenez le temps de vous familiariser avec ces symboles et leur signification.

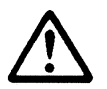

Attention (se référer aux documents d'accompagnement)

### Déballage, positionnement, installation

- Vérifiez le contenu de l'emballage par rapport à la liste de colisage. Si des manques sont détectés, informez-en immédiatement votre fournisseur.
- $\bullet$ IInspectez l'instrument pour détecter tout signe de dommage causé par le transport. Si des dommages sont détectés informez votre fournisseur.
- Assurez-vous que l'emplacement est conforme aux conditions environnementales pour une utilisation en toute sécurité:
	- $\bullet$  Utilisation intérieure seulement...
	- Plage de température de 5°C à 35°C. Notez que si vous utilisez l'instrument dans une pièce soumise à des changements de température, il peut être nécessaire de réétalonner (en éteignant puis en rallumant).
	- Humidité relative maximale de 80% à 31°C diminuant linéairement jusqu'à 50% à 40°C
- L'instrument doit être placé une table stable et de niveau pouvant supporter son poids et permettre à l'air de circuler librement autour de l'instrument.
- Cet équipement doit être branché sur le secteur avec le cordon d'alimentation fourni. Il peut être utilisé avec des alimentations de 90 à 240V ~, 50-60Hz.
- Si l'instrument vient d'être déballé ou a été stocké dans un environnement froid, il convient de le laisser revenir à l'équilibre thermique pendant 2 à 3 heures au laboratoire avant de le mettre en marche. Cela empêchera l'échec de l'étalonnage dû à la condensation.
- $\bullet$ d'auto-diagnostic.

Allumer l'instrument via le clavier ( ) après son branchement. L'instrument effectuera une série de contrôles

- Veuillez lire ce manuel avant utilisation.
- Veuillez contacter votre fournisseur d'origine en premier lieu si vous rencontrez des difficultés techniques ou de manipulation des échantillons

Si cet équipement est utilisé d'une manière non spécifiée ou dans des conditions environnementales ne convenant pas à une utilisation en toute sécurité, la protection fournie par l'équipement peut être altérée et la garantie de l'instrument retirée.

## Garantie et réparation

Biochrom garantit cet instrument pour une période de 12 mois à compter de la date d'achat. Le cas échéant, Biochrom réparera ou remplacera l'unité pour les défauts de fabrication ou de matériaux. Cette garantie ne couvre pas les dommages résultant d'une mauvaise utilisation, d'une négligence ou d'abus, d'une usure normale ou de dommages accidentels. Cette garantie s'applique uniquement à l'acheteur original.

Les produits défectueux dans les 30 premiers jours de l'utilisation par l'utilisateur final sont considérés comme étant défectueux à l'arrivée (DAA) et, le cas échéant, un remplacement sera effectué si une réparation n'est pas possible. Dans le cas d'un DAA; Biochrom engagera des frais d'expédition pour le retour de l'unité à l'installation.

EN AUCUN CAS, BIOCHROM NE POURRA ÊTRE TENU RESPONSABLE DES DOMMAGES ACCESSOIRES OU INDIRECTS. Certains états n'autorisent pas l'exclusion ou la limitation des dommages accessoires ou indirects. La limitation ci-dessus à l'exclusion peut ne pas s'appliquer à vous. IL N'Y A AUCUNE GARANTIE IMPLICITE DE QUALITÉ MARCHANDE, D'ADÉQUATION À UN USAGE PARTICULIER OU D'AUTRE NATURE. Certains états n'autorisant pas cette limitation sur une garantie implicite, la limitation ci-dessus peut donc ne pas s'appliquer à vous.

Si un défaut survient pendant ou en dehors de la période de garantie, veuillez contacter:

#### **Assistance technique US**

Telephone (Toll Free) 1-800-272-2775 Telephone (Outside the US) 1-508-893-8999

Email support@hbiosci.com Address 84 October Hill Road Holliston MA 01746 USA

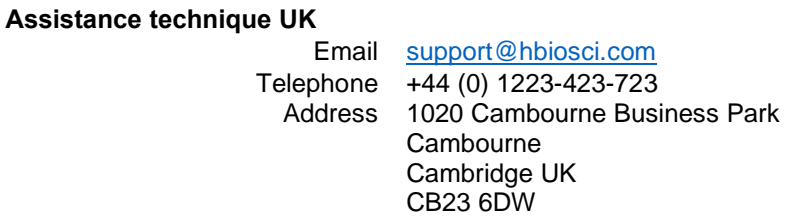

Les marchandises ne seront pas acceptées pour le retour sauf si un numéro RMA (autorisation de retour de matériel) a été attribué par notre service retours-réparations. Le client est responsable des frais d'expédition. Veuillez prévoir un délai raisonnable pour l'achèvement des réparations ou le remplacement.

# Spécifications techniques

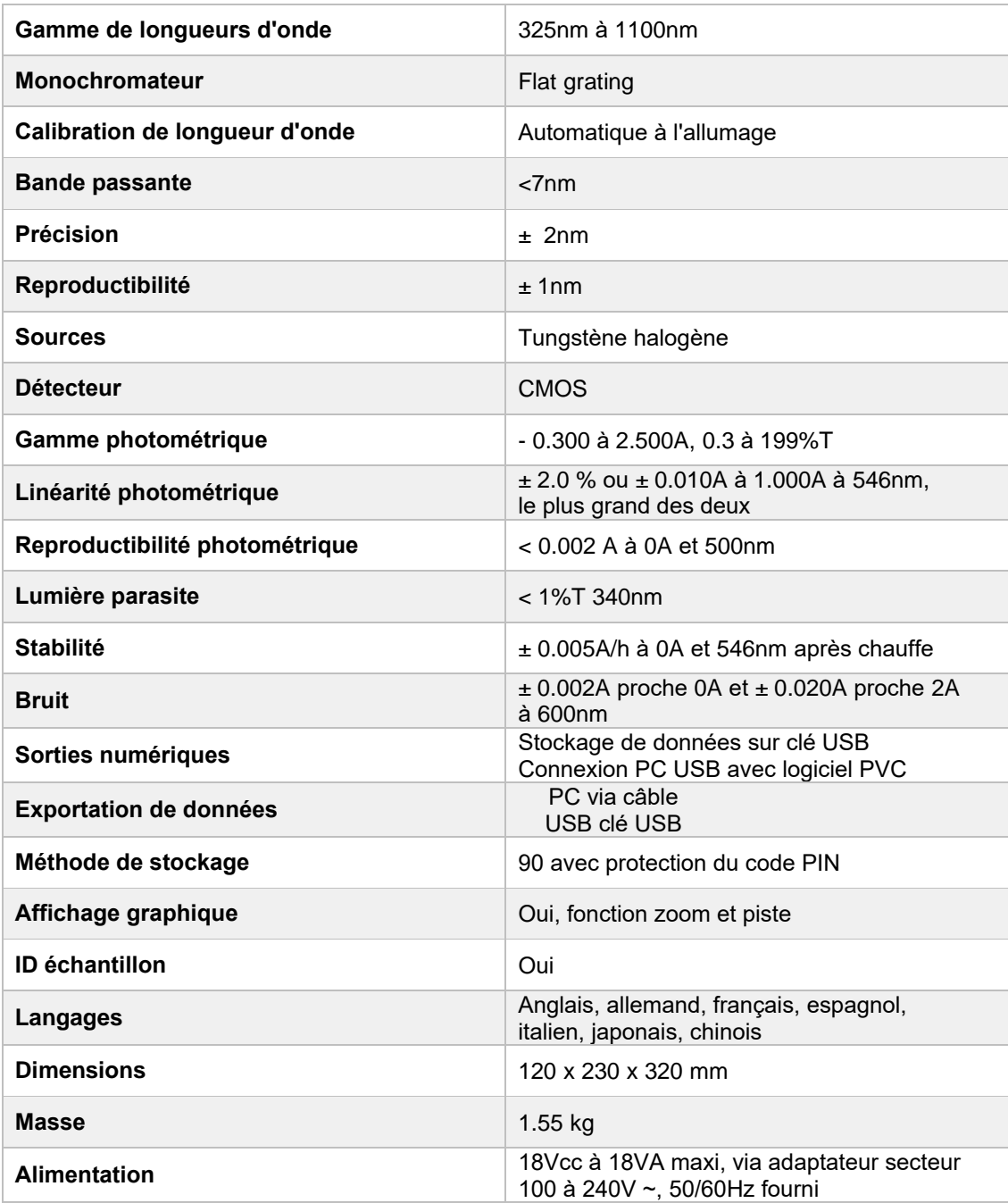

## Fonctionnement

### **Introduction**

Votre spectrophotomètre est un instrument simple à utiliser. Il ne contient aucune pièce mobile, ce qui constitue la base du système d'exploitation à balayage rapide. Il a été conçu pour répondre aux besoins d'un instrument compact facile à utiliser. Le produit est fiable et nécessite peu de maintenance

L'interface utilisateur est construite autour des dossiers qui sont affichés sur la page d'accueil lorsque l'instrument est allumé. Une fois activée et calibrée, la page d'accueil par défaut propose les choix suivants:

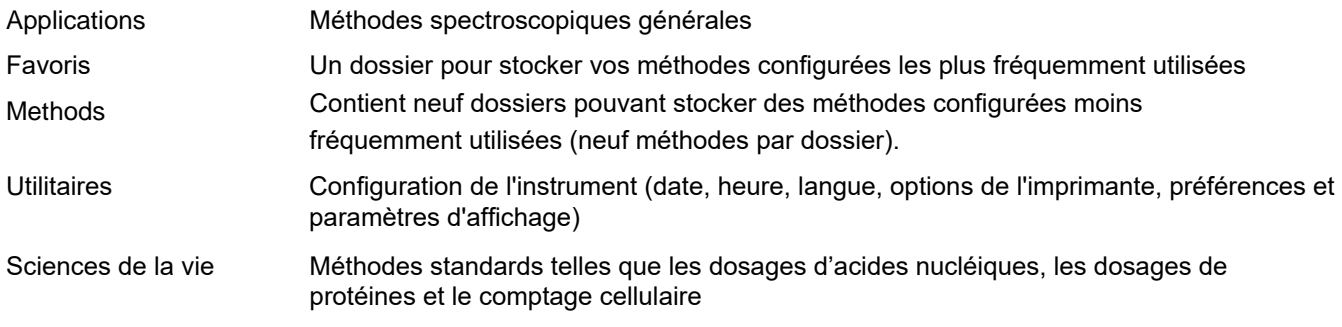

L'instrument est fourni avec un programme, PVC (Imprimer via un ordinateur), sur le CD fourni. Lorsqu'il est utilisé avec un câble USB pour se connecter à un PC sur lequel le logiciel a été installé, il permet à l'utilisateur d '"imprimer" via le PC directement sur l'imprimante qui y est connectée. Les données peuvent également être stockées sous forme de feuille de calcul Excel, de fichier graphique EMF, de fichier de données délimité par des virgules (csv), de fichier de données délimité par des tabulations (txt) ou au format natif du PVC pour un accès ultérieur.

L'instrument dispose d'un connecteur USB situé à l'avant de l'appareil qui permet de stocker les données sur une clé USB. Ces données peuvent être stockées dans un format PVC pouvant être ouvert à l'aide d'un logiciel PVC ou d'un fichier de données CSV pouvant être importé dans Excel.

### Conseils de manipulation des échantillons

- Le faisceau lumineux est dirigé de droite à gauche à travers la chambre cellulaire; par conséquent, veuillez vous assurer que la cellule est insérée avec le bon alignement.
- Le support de cellule fourni avec l'instrument accepte les cellules standard en quartz, verre ou plastique d'une longueur de trajet de 10 mm
- La hauteur optique est de 15mm

### Clavier et écran

Il est très facile de naviguer dans l'affichage à cristaux liquides rétroéclairé à l'aide des touches de saisie alphanumérique et des touches de navigation du clavier à membrane résistant aux éclaboussures.

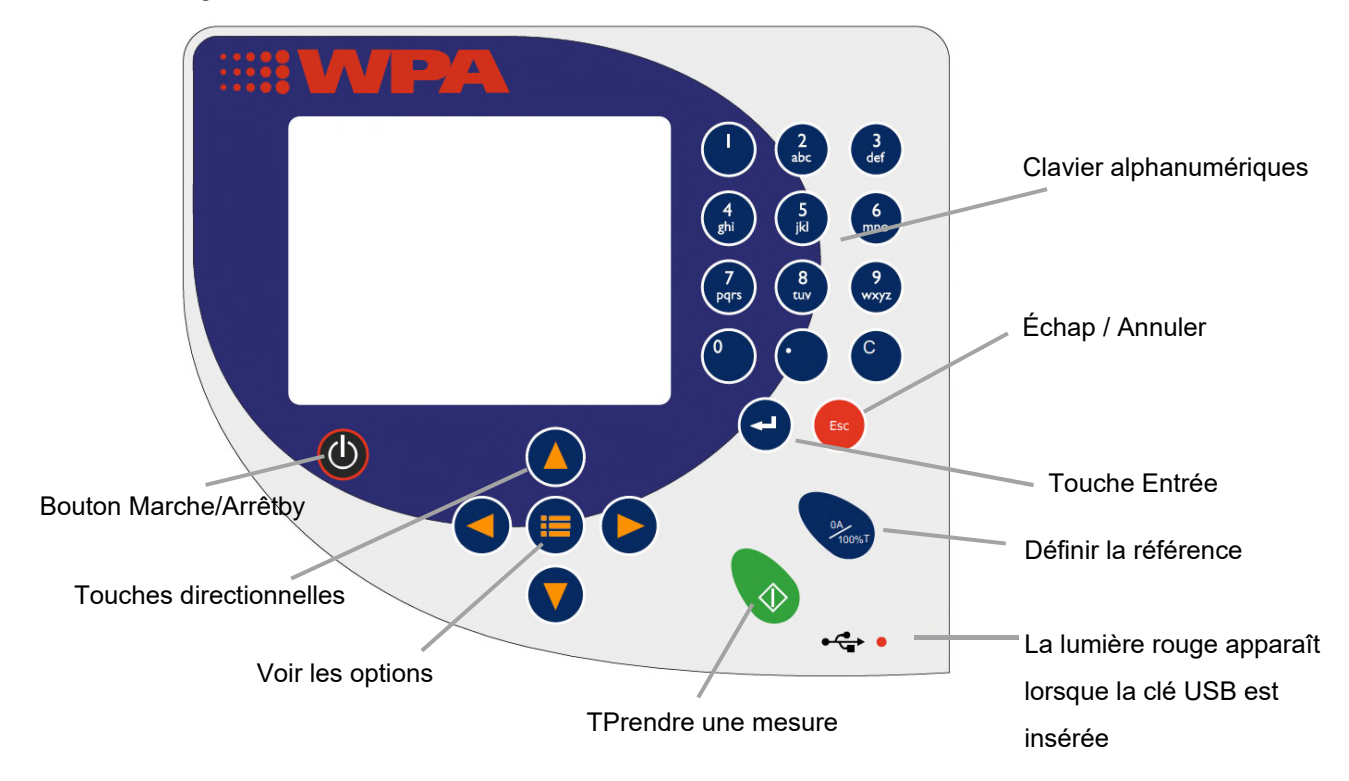

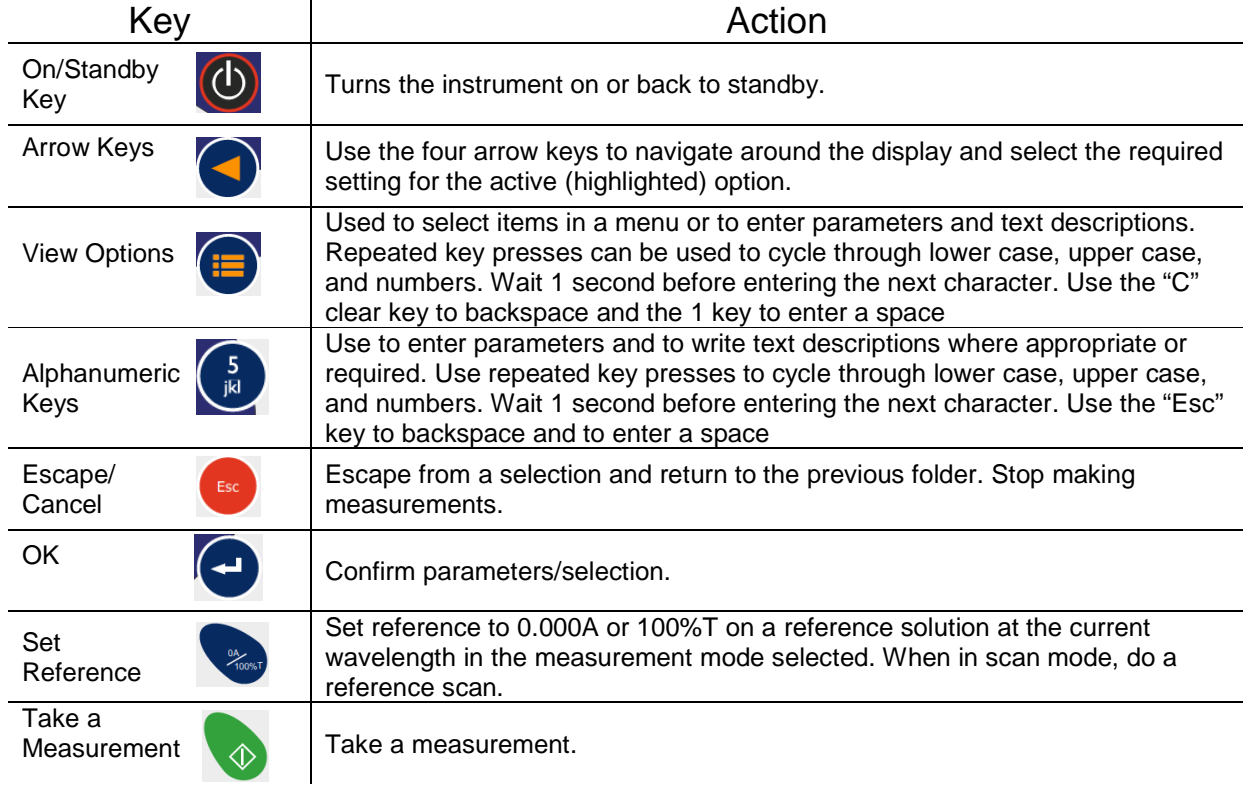

## Software Style

The user interface is built around having folders of files which are displayed on the home page when the instrument is switched on. Different folders are numbered and opened by using the associated number key on the keypad.

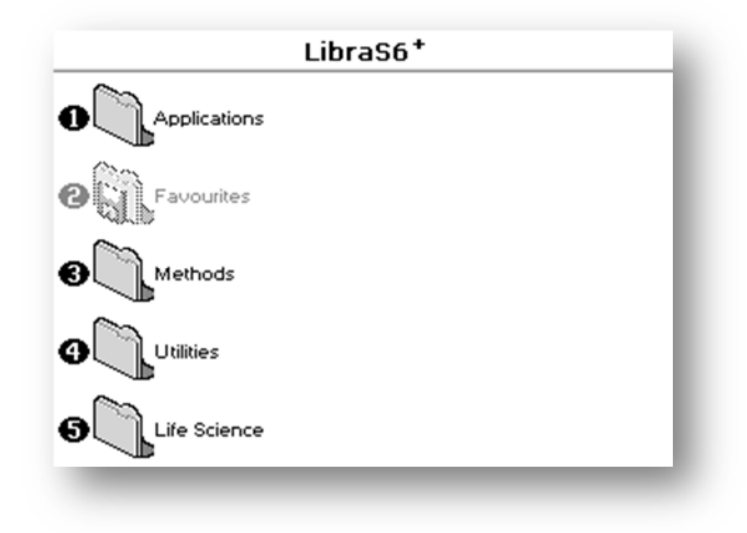

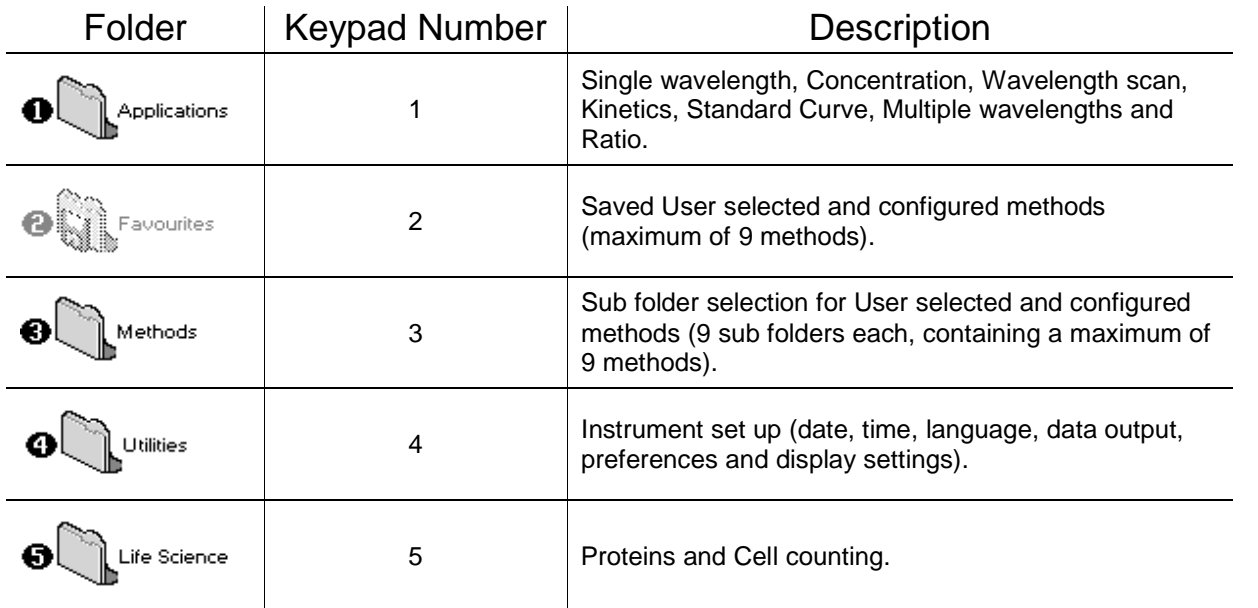

## The Applications Folder

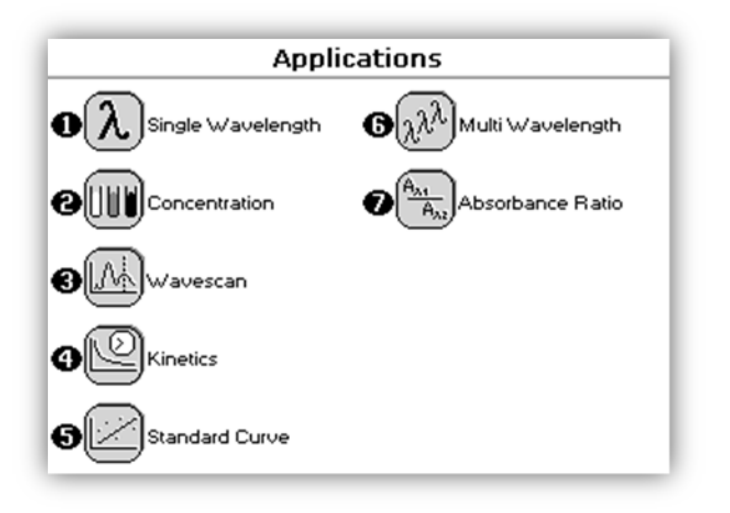

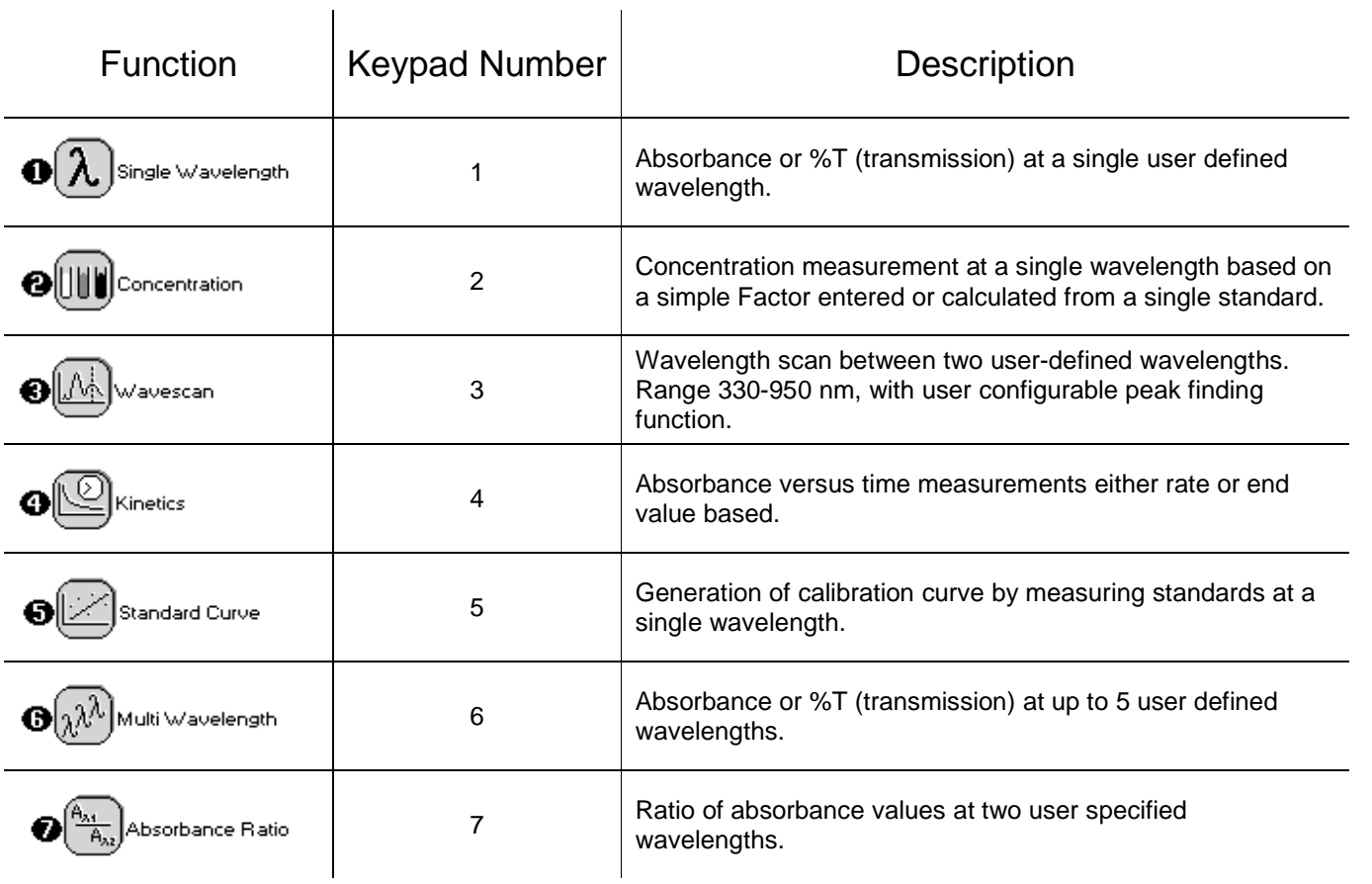

## **Options**

Within each application the user has the possibility to select various options that define the way results are treated. If not using a stored method, it is advisable to check that these Options have been appropriately set for your experiment when coming to the instrument. Note that setting the "History" parameter to on (see Preferences later) will cause the instrument to store its last settings. If the "History" parameter is turned off, all parameters and options will return to their default settings when you leave that application. (Unless it has been saved as a method).

## Applications

### Single wavelength

This makes simple absorbance (A) and % transmission (%T) measurements on samples, measuring the amount of light that has passed through a sample relative to a reference (this can be air).

The procedure is as follows:

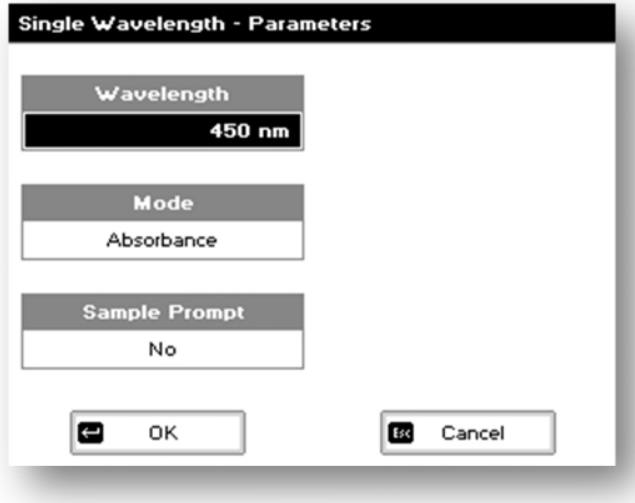

### **Step 1**

Set wavelength by using keypad numbers or left and right arrows. Press the down arrow key.

### **Step 2**

Select the mode, *Absorbance* or *%T*, using the left and right arrows. Press the down arrow key.

#### **Step 3**

Select whether or not to adjust the name of your sample before each new run, using left and arrow keys to select Yes or No.

### **Step 4**

To enter the results screen with the selected

parameters press  $OK$  or Cancel the selections and return to the Applications Folder by pressing

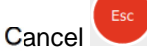

### **Step 5**

Insert the reference. Press the reference key This will be used for all subsequent samples until changed.

#### **Step 6**

Insert sample and press

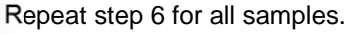

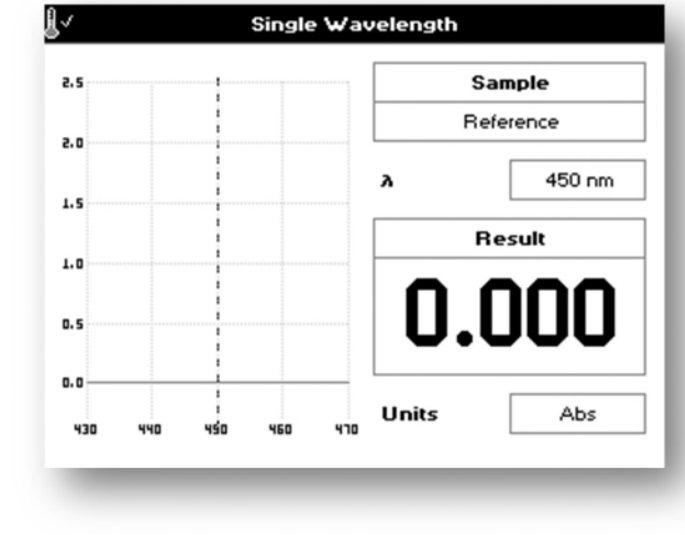

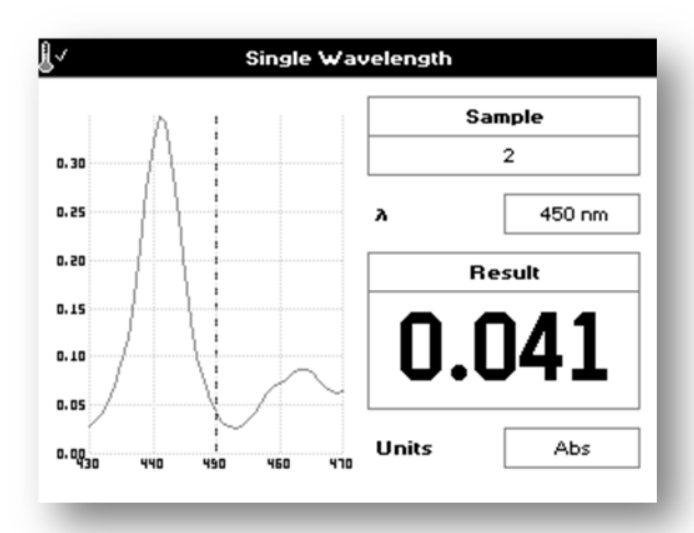

#### **Results Screen**

The result at the selected wavelength is displayed on screen.

Use the left and right arrows to move the cursor and display the value at the cursor position (+/- 15nm from set wavelength).

Press Cancel to return to the Applications Folder.

Press to display available options which are described below.

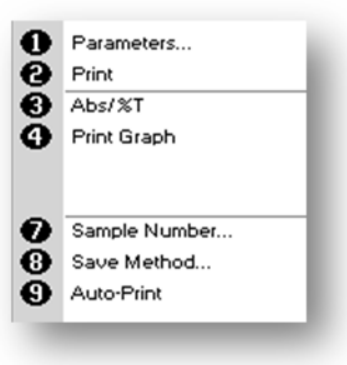

**Options** (select using key pad numbers)

- 1. Return to parameters screen (Step 1 above).
- 2. Print result via selected method.
- 3. Toggle between Absorbance and %T mode.
- 4. Print graph greyed out if no data are available.
- 7. Sample number add a prefix to the sample number and reset the incrementing number to the desired value.
- 8. Save method use the left and right arrows to select a folder to store in (Favourites/Methods 1-9). press the down arrow and enter name.
- 9. Auto-print toggles auto-print on/off.

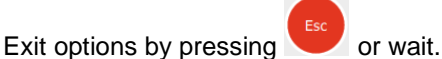